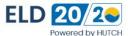

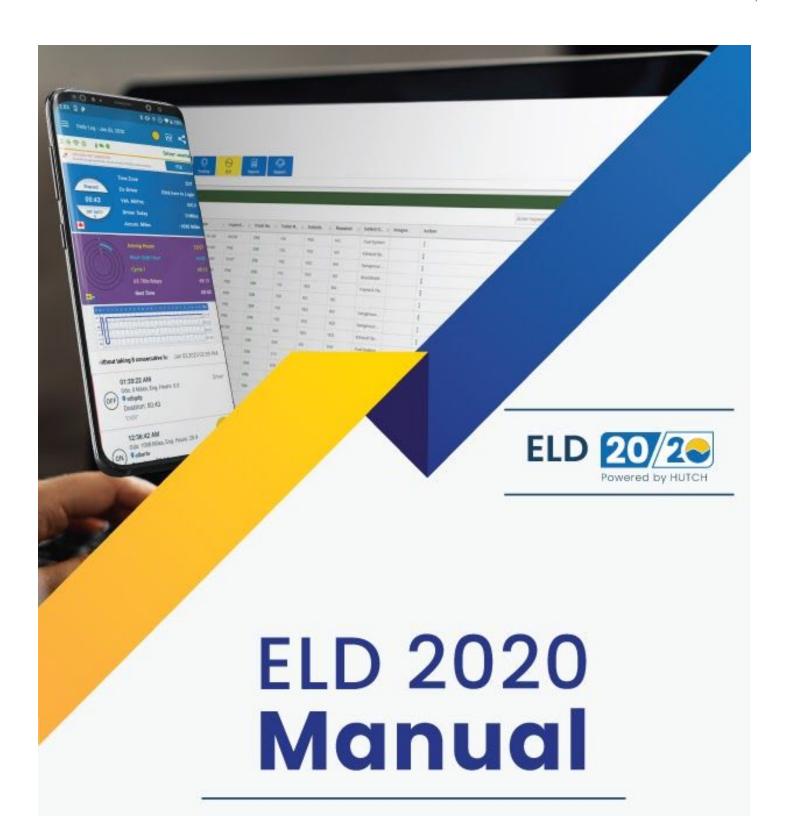

| ELD | 20      | <b>2</b> |
|-----|---------|----------|
|     | Powered | by HUTCH |

| INTRODUCTION                                                                                     | 3             |
|--------------------------------------------------------------------------------------------------|---------------|
| INITIAL SETUP PROCEDURE                                                                          | 4             |
| ❖ Logging To The System                                                                          | 4             |
| ♦ Unidentified Data Events                                                                       | 5             |
| ♦ How To Assume Unidentified Data                                                                | 5             |
| MAIN SCREEN FOR THE CURRENT USER                                                                 | 6             |
| <ul> <li>Main Screen Description</li> <li>Additional information shown on Main Screen</li> </ul> | 6<br><b>7</b> |
|                                                                                                  | -             |
| HOW TO CHANGE DUTY STATUS                                                                        | 8             |
| HOW TO EDIT THE DUTY STATUS                                                                      | 10            |
| DESCRIBE THE HOURS AVAILABLE ON THE HOME SCREEN                                                  | 12            |
| VARIOUS ELD 2020 FUNCTIONS AVAILABLE IN COMMON TASK MENU                                         | 13            |
| ♦ How to Certify the Daily Logs                                                                  | 15            |
| How to Check the Driver profile.                                                                 | 15            |
| How to Inspect Previous days logbook.                                                            | 16            |
| ♦ How To Accept/Reject Edit Request                                                              | 17            |
| ♦ How to Check HOS Violations                                                                    | 18            |
| HOW TO CHANGE HOS RULE BETWEEN CANADA/ USA                                                       | 19            |
| VEHICLE IN MOTION                                                                                | 20            |
| ❖ What Happens When Vehicle Is In Motion                                                         | 20            |
| TEAM OPERATION                                                                                   | 21            |
| ♦ How To Login Team Drivers?                                                                     | 21            |
| How To Switch Back To The First Driver?                                                          | 21            |
| ♦ How To Set Active Driver?                                                                      | 21            |
| How To Assume Team Driving Time/ How to Transfer Logs to Co-Diver?                               | 21            |
| SYSTEM STATUS ICON                                                                               | 22            |
| ELD 2020 MALFUNCTIONS / DIAGNOSTIC INDICATORS                                                    | 23            |
| DVIR (DAILY VEHICLE INSPECTION REPORT)                                                           | 24            |
| ♦ How To Complete A DVIR?                                                                        | 24            |
| ♦ How To Add Defects?                                                                            | 25            |
| ♦ How To Add Image?                                                                              | 25            |
| VIEW COMPLETED DVIR                                                                              | 26            |
| How To View Previously Completed DVIR?                                                           | 26            |
| SETTINGS MENU                                                                                    | 26            |
| MORE                                                                                             | 28            |
| ♦ How To Enter Fuel Detail?                                                                      | 28            |
| HOW TO MANUALLY POST AND SYNC DATA WITH SERVERS                                                  | 29            |
| SUBMIT RECORD TO DOT OFFICER AT SCALES                                                           | 29            |
| LOGOUT                                                                                           | 30            |
| EXIT                                                                                             | 30            |

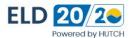

## INTRODUCTION

Comprehensive "Smart Fleet" to alleviate your concern to sustain HOS compliance Optimize everyday fleet activities and performance by engaging our federally compliant software named as "ELD 2020" for driver log automation.

This product is offered to enable businesses to function under the recent FMCSA statute. The fleet manager can get real-time insight into moving assets through detailed windows providing exhaustive information for each vehicle.

This made to order system gives facilitation to trucking companies, carriers and commercial drivers to proactively control any kind of violation prior they get caught in the inspection.

## **USP OF ELD 2020**

## Industry leading software to stay competitive and productive in market

We believe that everyone engaged in the fleet operations must remain connected without any hassle. Our intuitive "ELD 2020" is programmed to meet operational needs to run a safer fleet and decrease the expense incurred due to manual paperwork.

#### The common fleet challenges resolved by our software are:

- **Decrease errors and violations:** Our digitized concept highlights all exceptions and violations in order to keep accurate HOS records.
- Fast retrieval of data: HOS data can be quickly retrieved through the web App in just a few seconds and can be sent to the drivers when they get stuck without any latency.
- Saves time: Maintaining, e-log book needs a significant time interval specifically when an audit occurs. This e-logs concept will eradicate the need for manual record keeping. Moreover, we have automated most of the time-intensive activities that are required to be performed by a driver to stay compliant.
- **User-friendly:** Our "ELD" solution helps drivers to record hours of service automatically through a simple touch screen interface.

The **ELD 2020** is the First and **Only ELD** based on **PAYD (Pay-As-You-Drive)** model. It meets all FMCSA ELD requirements and is listed on FMCSA registered ELD. The ELD 2020 is powered by Hutch Systems and is trusted by clients across the USA and Canada. The ELD 2020 works in conjunction with ELD 2020 hardware and is not reliant on Bluetooth Connectivity to achieve ELD mandate compliance. ELD 2020 stores all ELD required elements in builtin internal storage and transmits to ELD 2020 app when the user connects to ELD Hardware via Bluetooth Connection.

- ELD 2020 can be hardwired to vehicle and support all Heavy Duty, Medium Duty, Light Duty, and Passenger vehicles and support quick and easy self install option.
- ELD 2020 supports Live Tracking and IFTA Fuel taxes with 99.999999 percent accuracy to keep you worry free from audits.
- Hours of Service violations and alerts are calculated as per selected USA or Canada HOS rule. The ELD 2020 keeps you worry
  free and saves you and your company from fines and CSA scores.
- ELD 2020 supports DVIR (Daily Vehicle Inspection Reports) and will assist you during safety audit.
- ELD 2020's friendly and intuitive user interface is loved by drivers and is one of the simplest ELDs to use in the market.
- ELD 2020 is designed to keep the hard working drivers in mind and is only for .99 cents per day.
- ELD 2020 is backed by 24/7 support and can be subscribed to premium support for those less tech savvy users.
- ELD 2020 is compatible with Android Phones running Android 6.0 and above and all IPhones 6s and above.

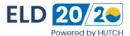

## **INITIAL SETUP PROCEDURE**

## **Logging To The System**

The steps for logging into the system are as follows:

- Launch the app on the Device.
- Use the Unique Login ID and Password provided by the Company Admin or the safety manager to sign in.
- Enter the Username in the respective field
- Enter the password in the Password field.
- Tap Sign In.
- Once the system logs in the user, enter the details in the system.
- If you are doing the setup and launching the application for the first time, then enter Shipping Number/Commodity and Trailer Number details.
  - **Note**: The information is strictly for your facilitation and is not mandatory to fill and can be skipped).
- Users can also review these fields and change them, if required.
- Select Save to save the data and view the Daily Log screen

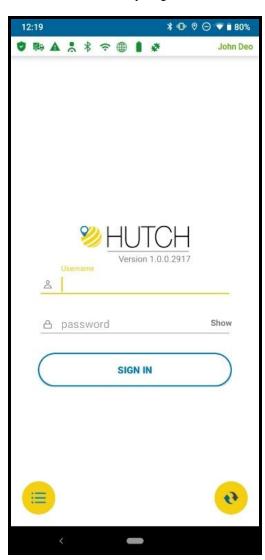

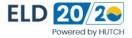

## **Unidentified Data Events**

If ELD 2020 has any Unidentified Data Events, you will be prompted during login to view. Unidentified events are the events where the driver has not logged into the system while being on duty or other duty statuses. The system records the events but does not know the identity of the user. Each time someone logs in, the ELD 2020 will prompt that there are unidentified events and ask whether the user would like to assume those events for that Unit #The dispatcher/safety Manager can also alert the driver about certain unidentified events.

## **How To Assume Unidentified Data**

- Tap "Yes" to view the data.
- Select the event you wish to assume by "Tapping" on the number
   Note: You can select multiple events in one go.
- Tap the "Accept" button.
- Enter the "Shipping & Trailer" info that was utilized at the time.
- Tap the "Save" button.

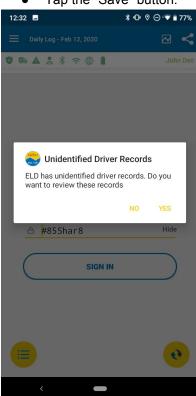

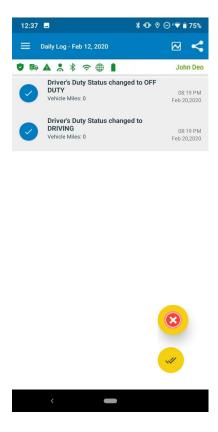

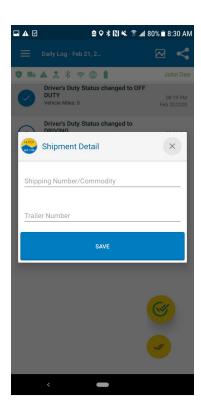

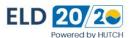

## MAIN SCREEN FOR THE CURRENT USER

## **Main Screen Description**

- System Menu Various ELD 2020 options can be accessed here which includes ELD2020, DVIR, More, Help, Settings, and Logout, Exit.
- **System Status** ELD 2020 monitors various health checks. All icons must be green to function properly, but occasionally some icons may turn red.
- Duty Status Change All Duty Status changes can be made by Tapping on this menu which includes: OFF (off-duty), SB (sleeper berth), D (driving), ON (on-duty), PC (personal use / personal conveyance), and YM (yard move).
- Rule Change
   By Tapping this icon, you can switch among the available rules enabled by your company administrator which may include 70hrs/7days (Cycle 1), 120hrs/14 days(Cycle 2), or 70hrs/8days (USA).
- Common Task Various ELD 2020 related functions can be accessed by Tapping on this menu which includes: Post Data, Set Active, Sync, Login Team, Set Deferred (For Canada) and Undocking.
- Daily Log This is a shortcut to access Main Graph Screen from any menu.
- ELD Data Share During DOT Roadside Inspection, ELD 2020 data can be shared with officers by Tapping on this menu.
- Shipment Details By Tapping this, you can enter shipping & commodity and trailer information.
- Back Button This is the back button of the Device. Tap on this icon to hide the keyboard.
- Home Button This is the home button of the Device.

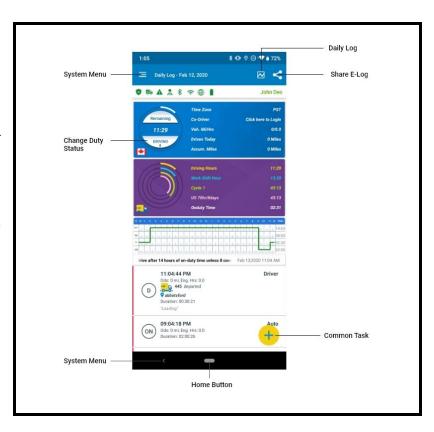

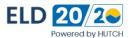

#### Additional information shown on Main Screen:

- 1. Current Daily Log Date
- 2. Current logged in driver name
- 3. Vehicle & Driver Info
  - Time Zone ELD 2020 displays the home terminal time zone for the logged in driver.
  - Co-Driver ELD 2020 displays the name of the co-driver if present.
  - Veh. Mi/Hrs ELD 2020 displays the total vehicle mileage and total engine hours as read from the vehicle ECM.
  - Current Trip ELD 2020 displays the miles driven and hours elapsed since last engine power up.
- 4. Driver HOS (Hour Of Service) Info
  - Driving Hours ELD 2020 displays the driving hours available up to the next potential HOS violation based on the current HOS rule selected.
  - Work Shift cleHours ELD 2020 displays the work shift hours remaining based on the current HOS rule selected.
  - Canada 70hrs/7days ELD 2020 displays the current hours remaining as per Cycle selected by the driver
  - US 70hrs/7days ELD 2020 displays the current hours remaining as per rule selected by the driver (in this example its 70hrs/8days).
- 5. Duty Status Grid displays duty status changes for the current 24 hours.
- 6. Total Hours spent in each Duty Status.

Note: If you want to display the Grid Line to current time, you can set it in the Settings menu.

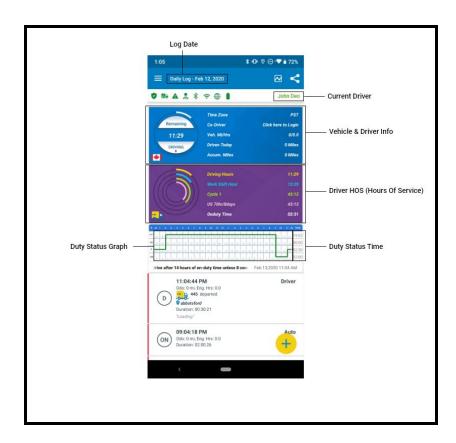

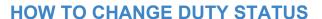

- 1. Daily Log screen shows all six types of Duty Status:
  - Off Duty: Driver not in position of the vehicle.
  - Sleeper: Driver is in the Sleeper Berth.
  - Driving: Driver is driving the vehicle.
  - On Duty: Driver is on duty working for the employer but not driving the vehicle.
  - Personal Use: Driver is off duty and the vehicle is being used as personal conveyance.
  - Yard Move: Driver is on duty working for the employer in the yard.
- 2. To change a Duty Status, select the Status Change button as shown above.
- 3. Select the suitable Duty Status from the Select Duty Status menu that pops up as shown below.
- 4. Select from the following duty statuses:

• OFF: Off Duty

· SB: Sleeper Berth

• On: On Duty

· D: Driving Mode

· PC: Personal Use of CMV

YM: Yard Move

Note: PU and YM statuses are configured.

**Note:** If YM or PC is selected, add a minimum of four characters in the Annotation column including spaces. Annotation is optional, if you want to enter some other input apart from the options presented, Tap the annotation field and type.

- 5. Tap the Save button to save the change of duty status.
- 6. The Daily Log screen appears, which shows the status change.
- 7. Duty Status grid shows a timeline of 24 hours with a line indicating the changes in duty status and hours spent in each duty status. The graph line turns red in the US and blue in Canada region in the duty status grid by default (The color of the graph line can be Configured in the Display Settings of APP).

**Note:** As an additional option the user can select the duration of the graph line additionally entering the preferences.

- 8. Each Duty Status is indicated on the left side of the screen. These include: Off Duty, Sleeper berth, Driving and On Duty.
- 9. The Total hours in each duty status are shown on the right side of the screen.
- 10. Scroll down to view each change in the duty Status, it will be listed below. The most recent change will be at the top.

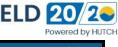

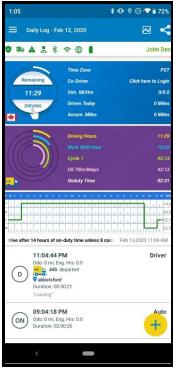

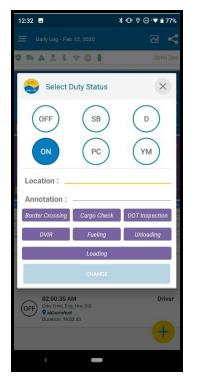

#### Note:

Yard Move (YM): When you select Yard Move, the system will place you on-duty and when the vehicle goes through power cycle (Engine OFF and then ON), you must select Yard Move again, otherwise, the system will transfer your status to driving status when vehicle reaches 5 MPH.

Personal Use (PC): When you select Personal Use, the system would place you in the off-duty mode and when the vehicle goes through power cycle (Engine OFF and then ON), ELD 2020 will display a dialog box for you to confirm whether you wish to continue Personal Use. If you do not confirm, and the vehicle reaches 5 MPH, the ELD 2020 will place you in driving status. Minimum 4 character long annotation is required for YM & PC

Note: PC and YM are configurable and if you do not see these, please consult your Safety Manager. The Safety Manager or Authorized Personnel can provide the Access for the same.

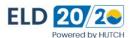

## **Shipment Details**

## **How To Enter/Change Shipping & Commodity And Trailer Information**

According to USA HOS regulations, the driver must enter Shipper Name or BOL and Commodity information. The driver must also provide trailer information.

1. Tap Truck icon

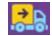

present in the top right

- 2. Enter Shipping & Commodity and Trailer information
- 3. Tap Save

#### Note:

- If you wish to pick more than 1 shipment or trailer, please append by using Comma.
- If the truck icon has red X, then you have not entered Shipping and Trailer information for the day.
- If you have enabled Copy Trailer in Settings menu, then ELD 2020 will continue to copy the Shipping & Trailer information for you (Trailer in DVIR is copied from here as well).

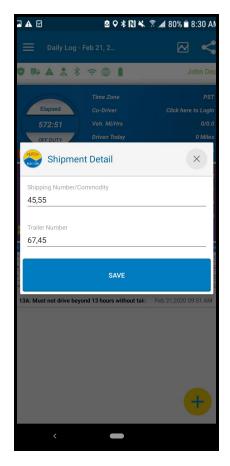

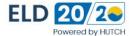

## **HOW TO EDIT THE DUTY STATUS**

- 1. Scroll down to the duty status log.
- 2. Select the Duty Status record you want to change
- 3. When a Duty Status record is selected, an Edit option appears on the left side. Tap on the Edit button to edit the record.
- 4. To edit the Event Type, Tap the event type button.
- 5. Select new Duty Status and fill in the required Annotation. Select the Save button to save the data.
- 6. Tap Time to change the time of the duty status.
- 7. Select the correct time from the pop up time clock that appears on screen.
- 8. Tap Save to save the data
- 9. Enter the reason for the Duty Status change in the comments field. Select Save to save the data
- The change Duty Status along with the edit and comments are shown below on the Daily Log screen.

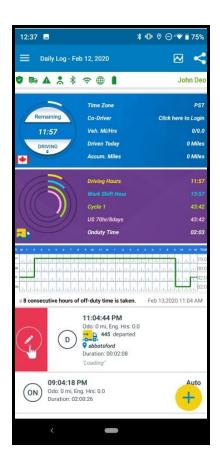

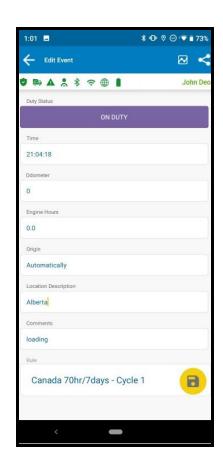

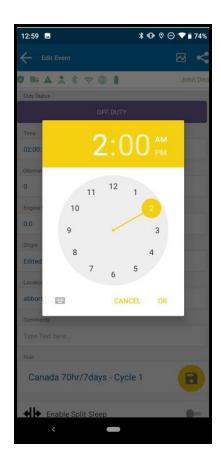

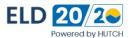

## DESCRIBE THE HOURS AVAILABLE ON THE HOME SCREEN

- 1. As soon as the user logs into the driving status, the status button starts calculating the number of hours left in his driving.
- 2. The hours shown are the hours left as per the rule (USA/Canada in accordance to Motor Vehicle Act) selected by the user.
- 3. The screen also shows the Time Zone in which the user is driving.
- 4. For a stationary vehicle, an alert will appear asking the Driver to change the status if the current duty status is driving. If a user does not respond within the stipulated time the status will automatically change to On Duty.
- 5. However, in case of a vehicle being stationary for more than 3 seconds then again moving at a speed more than 5 miles an hour, the system will automatically change the status to Driving.
- 6. The Canadian work shift is made of 16 hours and American work shift is 14 hours, which is an accumulation of On Duty, Off Duty, Sleeper Berth and Driving. The Off Duty shall be more than 8 or 10 consecutive hours for the system to reset the daily driving and work shift to reset based upon current hours of service rule selected by the driver.
- 7. The total weekly hours will be rescheduled once the user takes a minimum of 34 or 36 consecutive hours of Off Duty.
- 8. ELD 2020 will also display whenever the next violation can occur and for how long you must go OFF-DUTY or SLEEPER-BERTH.

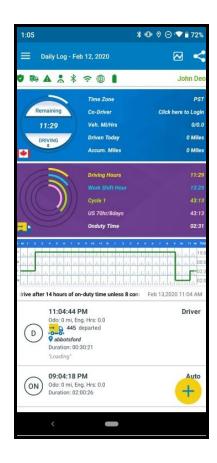

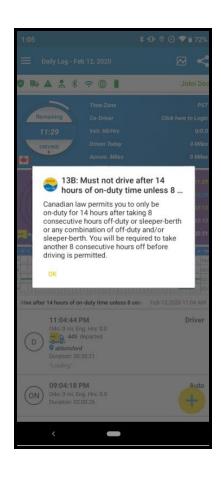

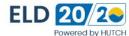

## VARIOUS ELD 2020 FUNCTIONS AVAILABLE IN COMMON TASK MENU

You can access the common task menu function by Tapping on the Common Task menu screen.

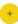

Post – You can send the ELD 2020 data to Hutch Server by Tapping on this menu

(Note: ELD 2020 automatically sends data to Hutch Servers periodically depending if the Internet is working on your Device).

Set Active - Set active is only required when operating ELD 2020 in a team environment. When the first driver logs in, the system automatically sets the first driver as active and all automatic duty status changes are logged for the active driver. When the co-driver starts to operate the vehicle, he/she must set himself/herself as the active driver

(Note: To set yourself in the active status, the other driver must not be in the driving status. When co-driver logs out, ELD 2020 will make the logged in driver as active, if he/she was not already active).

Sync - You can download new configuration from Hutch Servers by Tapping on this (Note: If your password has been changed or your profile is modified, you must Tap here to download the latest information).

Login Team- Switch User is used to login co-driver or to view the other driver's daily log information.

Undocking - If you wish to take the Device out of the vehicle, you can undock it by Tapping this (Note: If you take the Device out and do not dock it back, then the Device loses connection with ELD 2020 hardware installed on truck , it will log Engine Synchronization error and you will not be able to use the Device unless you connect it with the ECM).

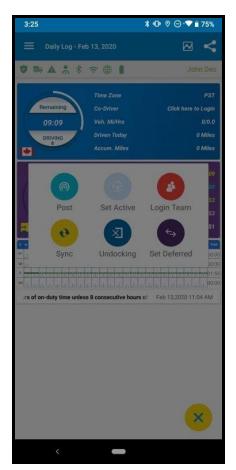

Note: When Undocked, you must dock it to access ELD 2020 functionality.

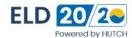

## **HOW TO ACCESS ADVANCED ELD 2020 FUNCTIONALITY**

ELD 2020 is in compliance with FMCSA ELD Mandate and features for Driver Daily Log

are available under the ELD 2020 menu which can be accessed via System Menu.

- 1. Tap System Menu
- 2. Tap ELD 2020 (Scroll if necessary)

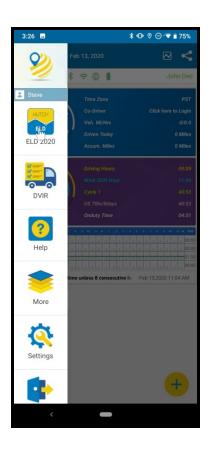

#### **Description Of ELD 2020 Menu:**

- Inspect DailyLog Driver can inspect his/her previous Driver Daily Logs for a maximum of 15 days.
- Driver Profile Driver profile shows information related to logged in driver.
- Certify All un-certified driver daily logs are displayed. All driver daily logs must be certified. To know more, check the Un-Certified Log part of this manual.
- **Edit Request** All edit requests suggested by your safety manager can be confirmed or rejected.
- Unidentified Data Any time someone operates the vehicle, ELD 2020 logs those events under the Unidentified Driver account and can be viewed and/or assumed. To learn more, check the Login part of this manual.
- Violation History ELD 2020 computes every HOS rule and displays any HOS Violation occurred with a description.
- **Inspector Mode** During the Roadside inspection, the driver can enable this feature, before giving the Device to the officer.

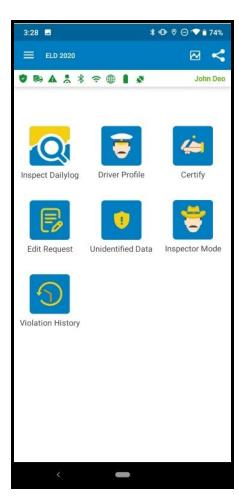

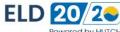

## **HOW TO CERTIFY THE DAILY LOG**

- The objective of certification of the daily log is to make the driver take the ownership of each 24-hour log.
- In the event of any changes/edits to the log, the driver has to re-certify the log.
- Tap on Menu On home screen
- Tap on ELD 2020
- To Certify LogBook Tap on Certify.
- Tap On logs you wish to Certify. You can select the Logs One by One or by selecting all the Un-Certify logs at once using the Icon. Once the Logs are selected which needs to be certified simply click on the the Icon

## **HOW TO CHECK DRIVER PROFILE?**

Driver profile displays information related to logged in drivers. DOT password is displayed in this as well as given to the inspector during the roadside inspection if the officer wants to view your Daily Log on Hutch DOT Portal (Note: Hutch DOT Portal is designed and hosted on Hutch Platform). DOT password is for one time use only and will be refreshed automatically.

- Tap System Menu
- Tap ELD 2020 Icon
- Tap Driver Profile
- Signatures for Drivers can be added on this screen using the Add Signature option.

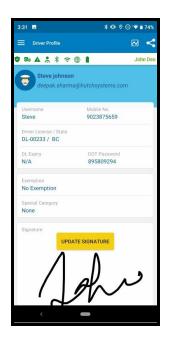

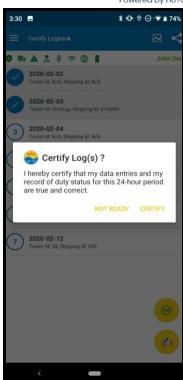

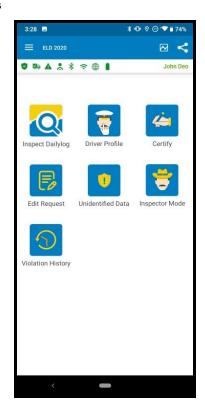

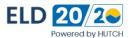

## **HOW TO INSPECT PREVIOUS DAILY LOGS**

ELD 2020 retains previous 15 days log data in the system. You can view it by swiping on the screen.

- Tap System Menu
- 2. Tap ELD 2020
- 3. Tap Inspect Daily Log
- 4. Swipe Finger Left/Right to scroll dates
- 5. Swipe Finger Up/Down to view all events (Note: Recent events are shown on top)
- 6. Tap Driver/Vehicle/Company to view additional related information

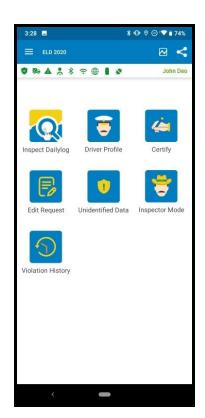

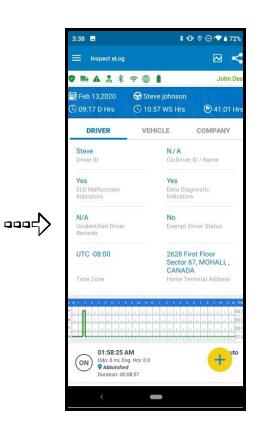

0005

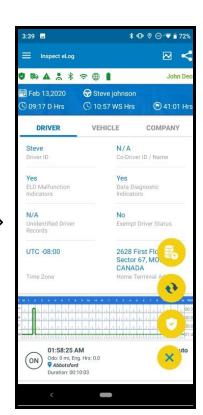

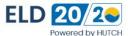

## **EDIT REQUEST**

## How To Accept/Reject Edit Request?

Your safety manager/admin can make duty status edit requests. You must either accept or reject the request. You may need to recertify your daily log after accepting an edit request.

- 1. Tap System Menu
- 2. Tap ELD 2020
- 3. Tap Edit Request
- 4. Select Duty Status
- 5. Tap Accept (Thumbs Up sign) or Reject (Red cross with Shield Icon)

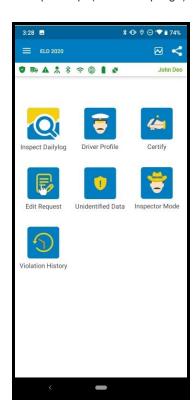

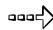

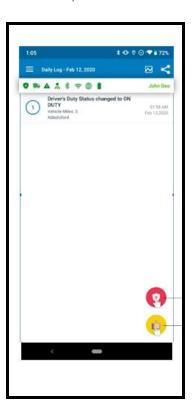

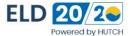

## **VIOLATION HISTORY**

#### **How To Check HOS Violations?**

ELD 2020 computes HOS Violation in real-time based on the rule elected by the driver. Prior to the violation system displays remaining driving time visually and audibly when 1 hr is remaining. In an event, the driver keeps on driving and violation occurs, it will be logged and notification will be sent to the safety manager.

- 1. Tap System Menu
- 2. Tap ELD 2020
- 3. Tap Violation History
- 4. All the violation history details will be shown on the Violation History screen.
- 5. When the user selects a particular violation, he will be given a description about the type of violation.

**Note:** System will display most recent violations first. These violations are not visible in Inspector Mode

#### Note:

- Driver will be notified about the violations every time he logs into the system.
- While driving, the driver is notified by the ELD 2020 one hour prior to the violation limit. Thereafter, he is notified periodically at intervals of 30minutes, 15 minutes and 5 minutes respectively.

#### How to get description of hours of service violations

To view the hours of violations:

- 1. Select Violation History from the slide in menu to view all the violations done in the past.
- All the violation history details will be shown on the Violation History Screen.
- 3. When the user selects a particular violation log, he gets a description of the hours and the reason for the violation.

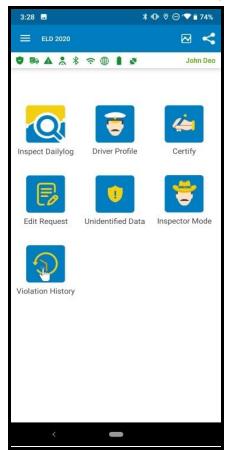

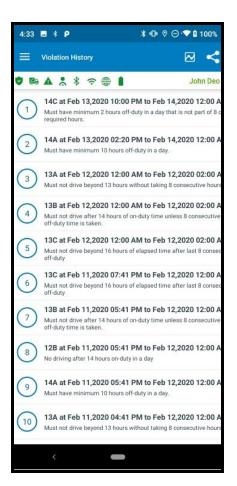

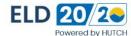

## HOW TO CHANGE HOS RULE BETWEEN CANADA/ USA

- 1. The system will not change the driver rules automatically whenever the driver crosses the borders between the USA and Canada. ELD 2020 supports multiple rules, consult with your Safety Manager to enable options, such as, Cycle 2.
- 2. To change the rule, Tap On Flag Icon
- 3. Select the suitable rule from the four rules available on the new screen and select Save to save the change.
- 4. The Daily Log screen will also show the number of hours one was operating in the US rule and Canada rule.

#### Note:

• You can select the Grid Line color for USA and Canada in the Settings menu

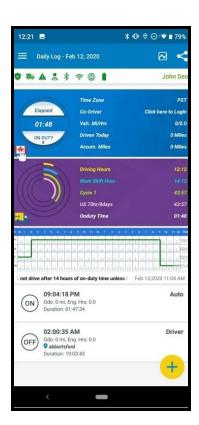

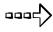

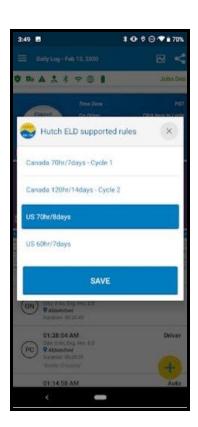

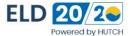

## **VEHICLE IN MOTION**

#### What Happens When A Vehicle Is In Motion?

ELD 2020 is connected to the vehicle's ECM and monitors Speed, RPM, Odometer Reading, Engine Hours, and VIN every second. Bluetooth is not required to be connected all the time. However we recommend connecting the bluetooth.

- When a vehicle is above 5 MPH, ELD 2020 will automatically change your duty status to Driving.
- You will not be allowed to interact with ELD 2020 while vehicle is in motion
- Gauge cluster will disappear when the vehicle is stationary for more than 3 seconds

#### **Gauge Cluster**

- You can switch between day and night mode by Tapping on Speed gauge
- You can increase or decrease the brightness of the display by Tapping on RPM and Turbo gauges
- Country flag indicates your HOS rule

**Note:** ELD 2020 device will keep on recording the information when disconnected.Bluetooth is not required to be connected all the time. However we recommend connecting the bluetooth.

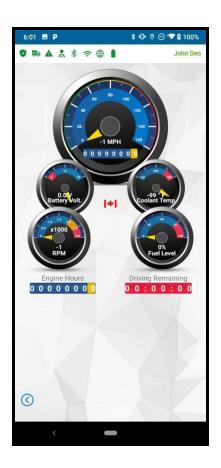

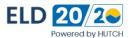

## **TEAM OPERATION**

#### **How To Login Team Drivers?**

ELD 2020 fully supports team drivers and both drivers stay logged in at the same time. However, all automatic duty status events are logged against the Active Driver. First, the driver who is logged in is automatically assumed as the active driver and if another driver wants to drive the vehicle, he/she must log in to become an active driver.

After the first driver is logged in:

- 1. Tap Common Task Menu
- 2. Tap Team Login
- 3. Login (Note: After login, daily log of co-driver is displayed)

#### **How To Switch Back To First Driver?Tap Common Task**

- 1. Tap Switch User
- Login (Note: Now only password is required and co-driver names are displayed on daily log screens)
- 3. Tap \* Set Active\* (Note: Other driver must not be in driving status)

#### How To Assume Team Driving Time/ How to Transfer Logs to Co-Diver?

- 1. Select Driving event
- 2. Tap Edit
- 3. Tap on transfer to CO-driver option
- **4.** You will be required to enter the Co=Driver Password to complete the transfer of records.

**Note:** ELD 2020 will prevent interaction if active driver's daily log is visible when the vehicle is put in motion. If the co-driver wishes to review his/her daily logs, he/she must switch to his/her daily log prior to the vehicle being put in motion.

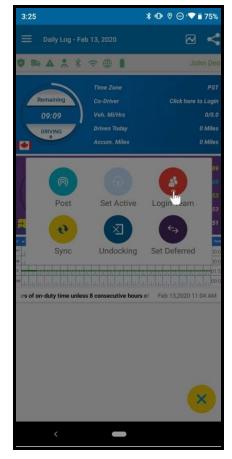

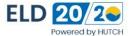

## SYSTEM STATUS ICON

#### **System Status Icon Explanation**

ELD 2020 displays various system status icons. Some icons may turn red occasionally.

- **Active Driver** This must be green when operating in Single Driver Mode. Red indicates the driver is not an active driver in team operation/team Login
- GPS This must be green at all times except when you are in an underground location or GPS satellite
  reception has been compromised. If it stays red for a prolonged time, reboot the Device or call ELD 2020
  Support.
- Wi-fi/Network This icon may turn red occasionally depending on cellular coverage. If it stays red for a
  prolonged time and you are in cell coverage, reboot the Device or call ELD 2020 Support. (do not worry if
  this Icon goes Red Intermittently as ELD 2020 will continue to operate and once your device has Internet
  connectivity the Data will be posted.
- **Hutch System** This may turn red from time to time depending on cellular coverage. If it stays red for a prolonged time and cellular is green, reboot the Device or call ELD 2020 Support.
- ELD 2020 This icon must be green at all times. If the ELD 2020 connection is lost, reboot the Device or call Support.
- Battery This icon must be green at all times. If it turns red, charge the Device.
- **DVIR** This icon should be green prior to moving the vehicle. If it is red, it indicates you have not completed required pre-trip (DVIR)
- Violation This appears if you are operating the vehicle with HOS Violations
- **Certify** This must be green at all times. If this icon is red, it indicates you have un-certified logs in the system

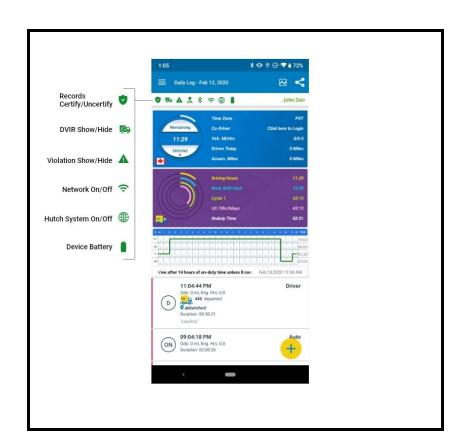

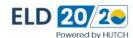

# ELD 2020 MALFUNCTIONS / DIAGNOSTIC INDICATORS

#### How To Determine ELD 2020 Malfunction(s) And/Or Diagnostic?

ELD 2020 constantly monitors its health and logs various malfunctions and/ or diagnostics. These are visible throughout the ELD 2020 system. Yellow indicates diagnostic information while Red is for malfunctions.

#### **Diagnostics**

- Power Compliance Diagnostic (1) ELD 2020 logs Power Compliance Diagnostic event when it fails to meet power compliance requirements.
- Engine Synchronization Diagnostic (2) ELD 2020 logs Engine Synchronization Diagnostic event when it is unable to connect to ECM to acquire updated information within 5 seconds.
- Missing Required Data Element Diagnostic (3) ELD 2020 logs missing required data elements diagnostic event when user does not enter the required information as prompted by ELD 2020.
- Data Transfer Data Diagnostic (4) ELD 2020 logs data transfer diagnostic events when it is unable to connect to FMCSA once every 7 days.
- Unidentified Driving Records Data Diagnostic (5) ELD 2020 logs unidentified driving record data diagnostic when more than 30 minutes of unidentified driving is detected in a 24-hour period

#### **Malfunctions**

- Power Compliance Malfunction (P) ELD 2020 logs power compliance malfunction when more than 30 minutes of aggregated driving is detected across all driver profiles in 24 periods.
- Engine Synchronization Malfunction (E) ELD 2020 logs engine synchronization malfunction when it is unable to connect to ECM for more than 30 minutes across all driver profiles.
- Timing Compliance Malfunction (T) ELD 2020 logs timing compliance malfunction when it is unable to determine UTC time from external sources and internal time deviates more than 10 minutes.
- Positioning Compliance Malfunction (L) ELD 2020 logs positioning compliance malfunction
  when it is unable to obtain a GPS fix when elapsed time exceeds a cumulative 60 minutes over
  the 24 hour period.
- **Data Recording Malfunction (R)** ELD 2020 logs data recording compliance malfunction when it is unable to record or retain required events.
- Data Transfer Malfunction (S) ELD 2020 logs data transfer compliance malfunction when it is
  unable to connect to FMCSA once every 7 days and unable to connect based on every 24 hours
  frequency.

## DIAGNOSTIC AND MALFUNCTION EVENTS AND HOW TO CLEAR THEM

The ELD 2020 has a lot of data sensors which extracts data from the vehicle data bus. There is a web server mechanism, a GPS mechanism and many other mechanisms which periodically record the information from the vehicle to the server.

The error in connection between the ELD 2020 and Vehicle Data Buses is called Diagnostic Error.

Malfunction error could be any device error or device malfunction in capturing data. This data can be Vehicle Identification Number, Location,RPM, engine malfunction and others.

**Diagnostic Clear (DC):**The ELD 2020 screen will suggest the description of malfunction with the help of a pop-up. The ELD 2020 is synchronized with the engine control module to enable the ELD 2020 monitor a vehicle data bus for connectivity.

**Malfunction Clear (MC)**:The user will be advised to clear the malfunction error by the ELD 2020. The user has to select the button to run a diagnostic check and fix the error. If it is a hardware malfunction, then the Company will help the user to replace the hardware to make it ELD compliant.

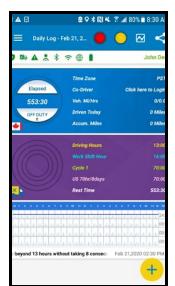

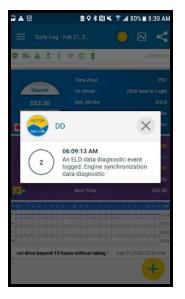

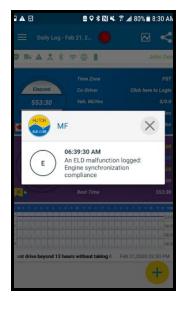

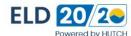

## **DVIR (DAILY VEHICLE INSPECTION REPORT)**

## **How To Complete A DVIR?**

The ELD 2020 allows drivers to complete DVIR electronically. All DVIRs are shared with the back office.

- Tap DVIR
- Tap the Plus Sign.
- Select \*Type\* (Pre, Inter, Post)
- Enter \*Trailer(s)\* (Only required if completing DVIR for trailers)
- Enter Comment

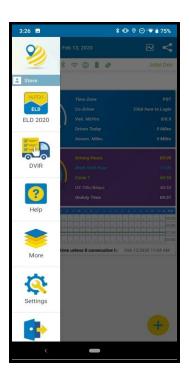

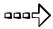

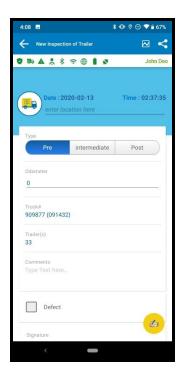

## **ADD DEFECT**

### **How To Add Defects?**

When completing new DVIR:

- 1. Select Defects
- 2. Tap Add Defects
- 3. Select Defect (Scroll up/down to view more)
- 4. Tap Add
- 5. Tap Defects Repaired or Safe to Drive
- 6. Tap Signature
- 7. Tap OK

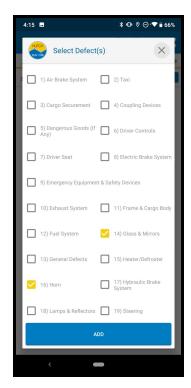

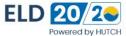

## **ADD IMAGE**

## How To Add Image?

When completing new DVIR:

- Tap Defects
- Tap Add Defects
- Select Defect (Scroll up/down to view more options)
- Tap Add
- Tap Add Image
- Tap Capture
- Tap OK
- Tap Defects Repaired or Safe to Drive
- Tap Signature
- Tap OK

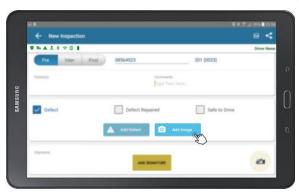

## **VIEW COMPLETED DVIR**

## **How To View Previously Completed DVIR?**

The ELD 2020 system will retain the DVIR completed within the last 48 hours. You can view all DVIRs completed by every driver.

- Tap System Menu
- Tap DVIR
- Tap the DVIR you wish to view from the list

## **How To Delete Previously Completed DVIR?**

The ELD 2020 system will retain DVIR completed within the last 48 hours. You can view all DVIRs completed by every driver.

- Tap System Menu
- Tap DVIR
- Tap the DVIR you wish to Delete from the list.
- Delete the DVIR if anything is Incorrect and you can always follow the above steps to Redo the DVIR

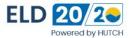

#### **SETTINGS MENU**

Various user options can be accessed in the Menu for configuring various System, Display, and Sound settings which includes Date & Time, Rules, System Information, Orientation, Color Line, Graph Line, Vision Mode, Driving Screen, etc.

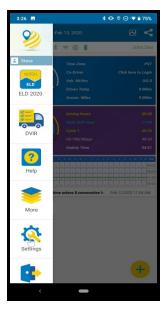

**System Settings** - Various ELD 2020 related functions can be accessed by Tapping on the menu, including Date & Time Rules, System Information, Rules, Copy Trailer, and View Legal document.

Date & Time - ELD displays the home terminal time zone for the logged in driver in Coordinated Universal Time (UTC) that has been set by the company from a web portal in the Time Zone settings. These can be: Eastern Standard Time, Mountain Standard Time, Central Standard Time, Pacific Standard Time and Atlantic Standard Time. There are two options in Time format that users can select according to their preference. The Start Time is set at 12:00 AM by default.

**Rules** - ELD 2020 supports four HOS rules, namely, Canada 70 hour/ 7days, Canada 120 hour/14days, US 70hr/8days, US 70 hr/8days USV Exemption. Tap on the Default Rule drop down button to select the required HOS rule (USA/ Canada in accordance with Motor Vehicle Act)

**System Information** - You can check the system info by Tapping on this button, including, Android version, App version, IMEI, and Battery Level.

**View Legal Document** - ELD 2020 Terms and Conditions can be viewed by Tapping on this option.

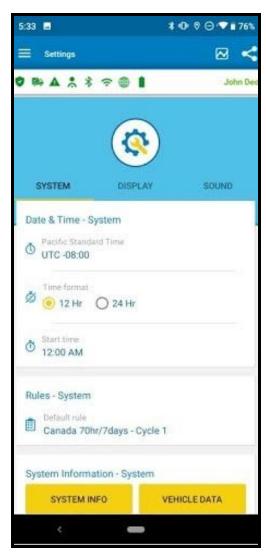

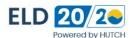

**Display Settings** - Various Display settings can be set according to User preferences with this menu including color line, graph line, vision mode, etc.

**Brightness** - The brightness can be increased and decreased according to the User preferences.

**Color Line** - The color of the Grid Line for USA and Canada can be changed according to the choice of the user.

**Graph Line** - Users can change two options for Graph line, including, End Time and Current Time. Current Time shows the Duty Status Grid from start time to current time period and End Time shows Duty Status from Start Time to End Time (24 hr period).

**Show Violation On Grid** - User can enable or disable this option from the settings.

**Show Violation on Driver Screen -** User can enable or disable this option from the settings.

**Vision Mode** - User can choose the mode for the ELD 2020 device from three options, including Day, Night and Auto.

**Unit** - User can set the Unit in the system in either Metric or Imperial.

**Driving Screen** - Users can set the default screen of ELD 2020 in either of the options - Graph , Vehicle Data or Gauge Cluster. You can even preview before applying.

**Sound Setting -** Various Sound settings can be changed from this menu. The volume of the ELD 2020 system can be increased or decreased according to the user preference.

**Read the violation** - Enabling this option allows the system to read the violation. **Read duty status change** - User can enable this option, allowing the system to read aloud the duty status as it changes.

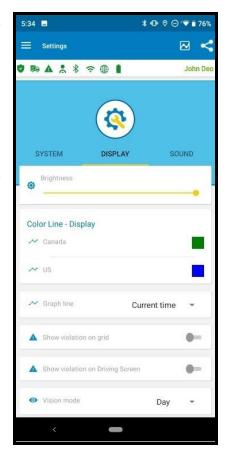

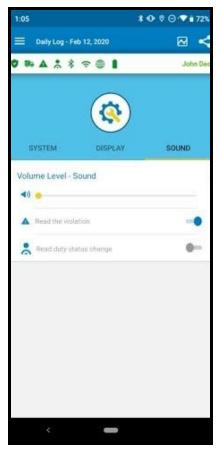

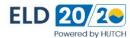

## **MORE**

The ELD 2020 supports the Below Mentioned features as well.

- Fuel Detail All fuel purchases can be logged and receipts scanned in the system meet IFTA Fuel Tax filing requirements.
- Ticket History Drivers can access all the Previous ELD 2020 support Tickets here.
- Rule List It keeps the record of the rule change made by the driver.
- Refer to a Friend Driver can use this option to refer ELD 2020 app to others and earn bonus. More you refer and more you earn
- Check Balance You can Check the Balance amount for your ELD 2020 App.

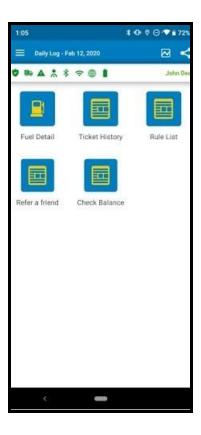

## **FUEL DETAIL**

#### **How To Enter Fuel Detail?**

The ELD 2020 allows drivers to enter fuel purchase and scan fuel receipts. All the fuel data entered in fuel detail Option is compiled in IFTA fuel taxes. Additionally, receipts are retained to satisfy IFTA record keeping requirements.

- 1. Tap System Menu
- 2. Tap More
- 3. Tap Fuel Detail
- 4. Tap Add (Plus sign located on bottom right corner)
- 5. Select Fuel Card
- 6. Enter Fuel Details (Fuel quantity, fuel amount, DEF fuel, DEF amount)
- 7. Tap Save (Disk icon located on bottom right corner)

Note: You must be on-duty not driving to complete a fuel detail report.

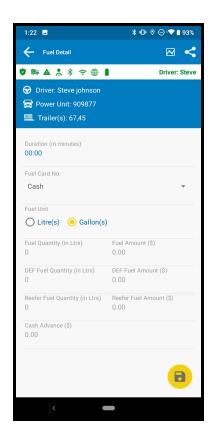

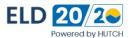

## HOW TO MANUALLY POST AND SYNC DATA WITH SERVERS

Once the device boots up, the device downloads and syncs all the information from the server to the device.

In case of a new driver, who has never logged into the system, the user can manually sync the data with the server by using the following steps:

- 1. Select the Context Menu button to show the menu.
- 2. Select Sync from the menu to sync the data.
- 3. A confirmation screen pops up once the data is synced.

The device will automatically post the data to the servers.

#### To manually post the data to the server:

- Select Post from the Context Menu.
- 2. A confirmation screen pops up once the data is posted.
- 3. Every five minutes, the device synchronizes the data with the server

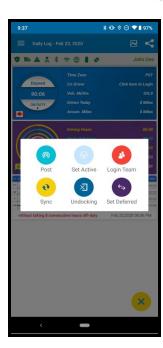

## SUBMIT RECORD TO DOT OFFICER AT SCALES

How To Submit Daily Log Records To Safety Official Over The Web Services Or E-Mail?

To submit the daily log record to safety official over the web services:

- 1. Select the floating button (Image of Icon here ) on the Daily Log screen to transfer the daily logs to the Government authorities.
- 2. Users are required to enter the "COMMENT" provided by the safety official to include in the comment when transferring the data.
- 3. There is also an option to email the records to the official data server.

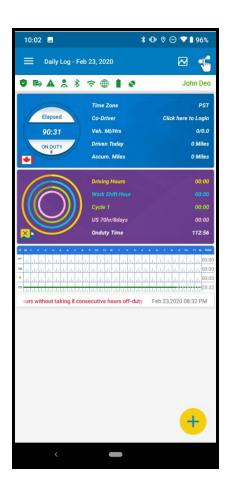

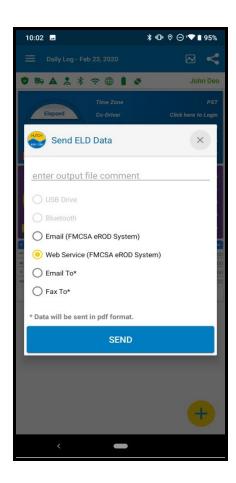

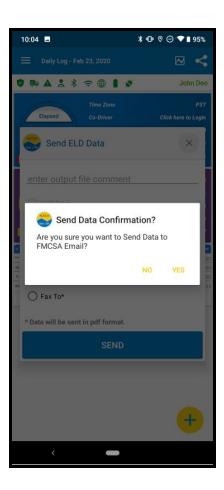

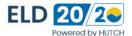

## **HELP**

## **How To get HELP from Support**

ELD 2020 helps in creating a ticket for the issues you are facing while using the ELD 2020 software and hardware

- Tap System Menu
- Tap Help
- Tap on the type of Ticket you wish to create.
- Tap on yes to create a ticket.•You will get a call on Call back Number mentioned

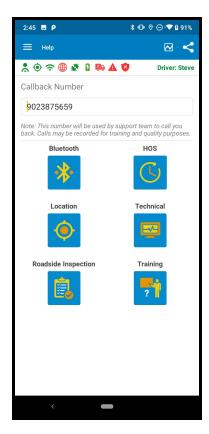

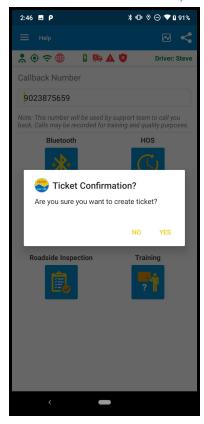

## **LOGOUT**

#### How to logout from the system?

When you are no longer in control and care of the vehicle, you should always remember to logout from ELD 2020.

- Go off-duty
- Tap System Menu
- Tap Logout
- Confirm the Logout message

## **EXIT**

## How to Exit from the system?

When you want to exit the Application.

- Tap System Menu
- Tap EXIT

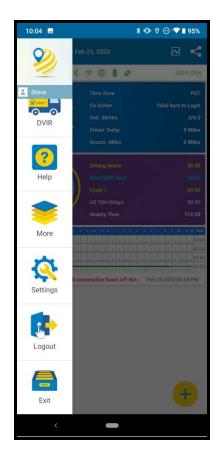

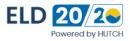

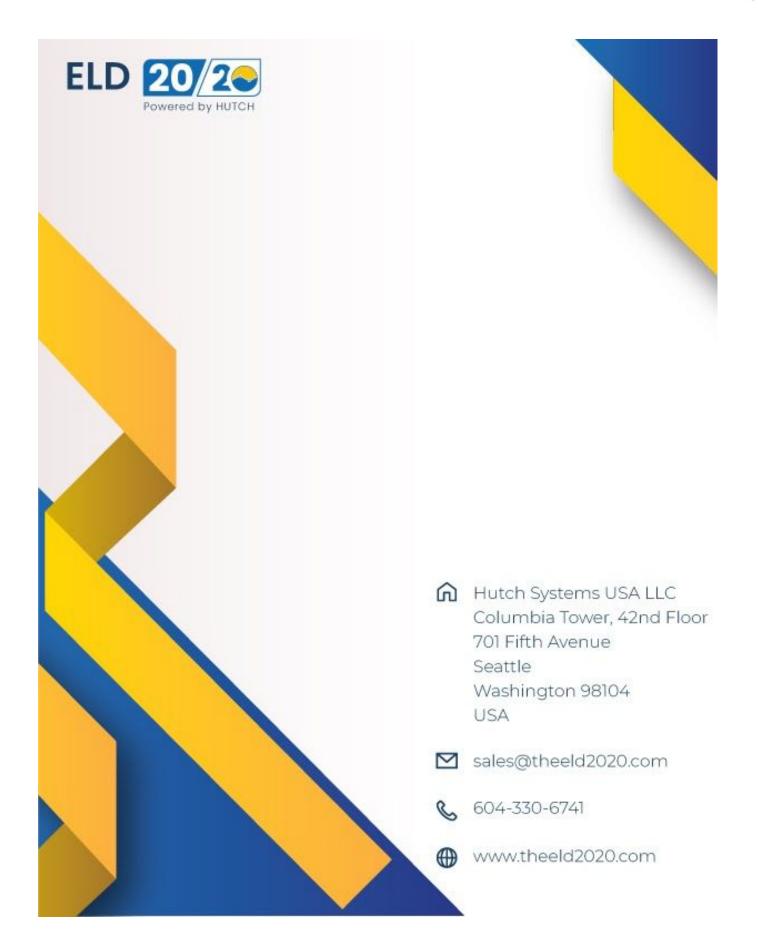